## **Como fazer a inscrição de uma proposta para o Edital PROBOLSAS**

- 1. Acesse o sistema em<https://proextensao.sites.ufsc.br/>
- 2. Clique no Edital que deseja participar.

Escolha o edital que você deseja acessar

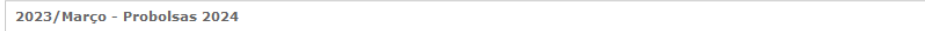

3. Se você já utilizou o sistema em anos anteriores, entre com seu CPF e senha. Se não lembra a senha, clique em: "esqueci minha senha". Ela será encaminhada para seu e-mail.

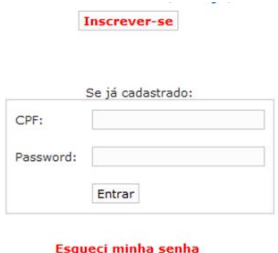

4. Se este é seu primeiro acesso, clique em: "inscrever-se". a) Preencha seu número de CPF.

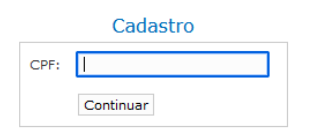

b) O sistema irá preencher seu nome, categoria funcional, departamento e CPF, conforme ADRH/UFSC. Você poderá atualizar o endereço de e-mail e deverá criar uma senha (com no mínimo 5 e máximo 15 caracteres). Clique em "finalizar cadastro".

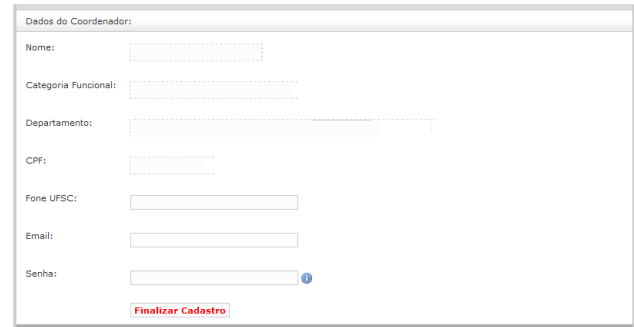

5. Depois de acessar o sistema com seu CPF e senha, clique em "um projeto".

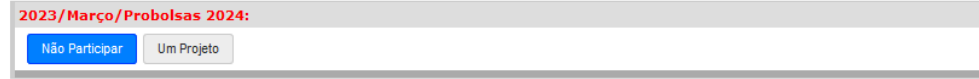

6. Clique em "clique para editar".

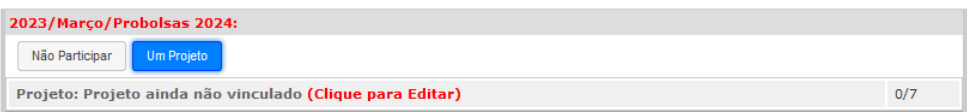

7. Preencha as informações do 1º quadro, Currículo do orientador, antes do 2º quadro, Dados do projeto.

CURRÍCULO DO ORIENTADOR. O PROBOLSAS pontuará somente para **projetos, cursos e eventos** de extensão **APROVADOS e ENCERRADOS**, cadastrados no SIGPEX a partir de 1º de janeiro de 2018, onde o servidor seja **coordenador da ação**.

Atividades docentes NÃO PONTUAM.

a) Clique em "editar"

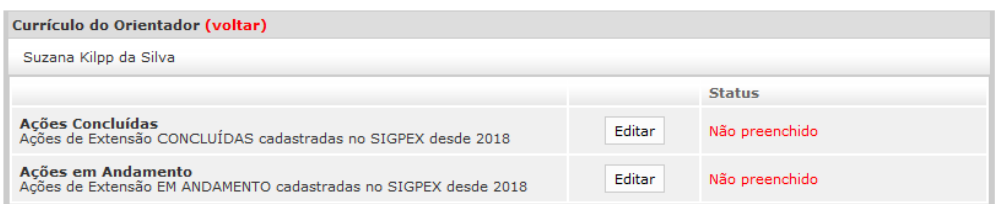

b) Informe o número da ação de extensão e clique em "buscar ação"

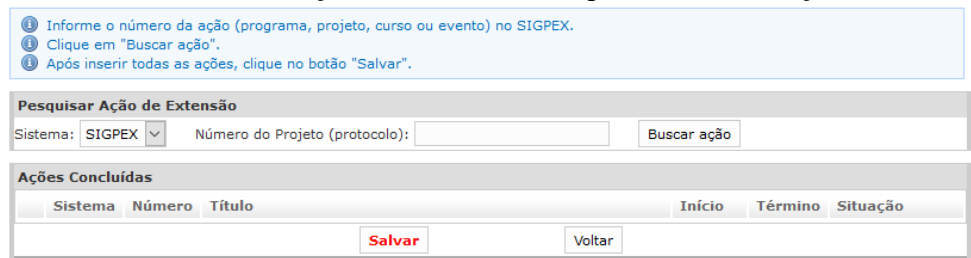

c) Acrescente quantas ações quiser. Clique em "salvar".

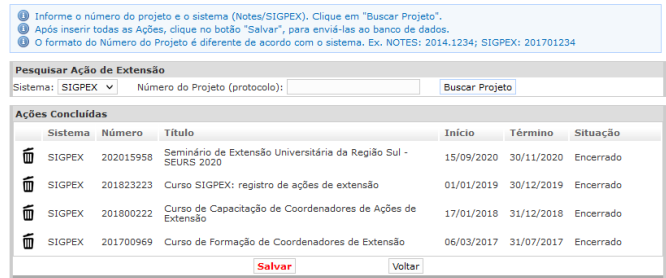

## MENSAGEM DE ERRO: FIQUE ATENTO AO EDITAL:

Caso uma mensagem de erro apareça, **você pode estar cometendo um dos seguintes erros**:

- O número da ação de extensão está errado.
- Você está vinculando um projeto de pesquisa.
- A situação da ação de extensão é diferente de APROVADA ou ENCERRADA (ex: em aprovação, relatório final em preenchimento, revisão, etc.).
- Você está vinculando uma ação de extensão encerrada no item AÇÕES EM ANDAMENTO.
- Você está vinculando uma ação de extensão aprovada no item AÇÕES CONCLUÍDAS.
- Você não é o coordenador da ação, mas sim participante.

## 8. Preencha os DADOS DO PROJETO.

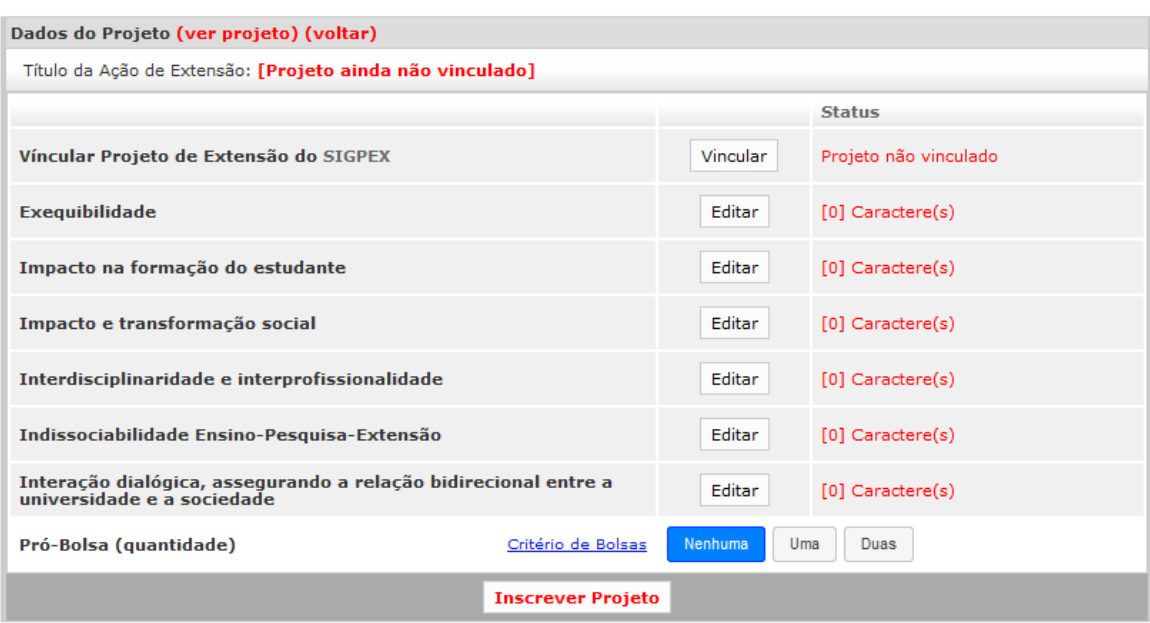

8.1 Vínculo do projeto do SIGPEX (execução em 2024).

Clique em "vincular". Informe o número do projeto que irá concorrer ao PROBOLSAS 2024, clique em "buscar projeto".

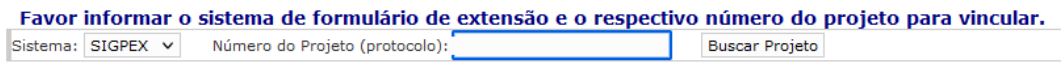

Lembrando que: O projeto deverá incluir o período TOTAL da bolsa de extensão de **1º de março a 31 de dezembro de 2024**. Podendo iniciar antes e terminar após esse período. O projeto deverá estar com situação **aprovado** no momento da inscrição.

Clique em "vincular este projeto".

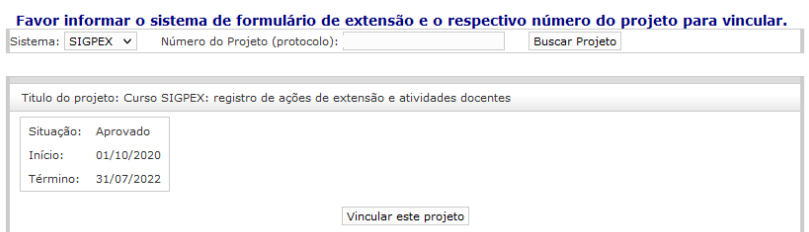

- 8.2 **Exequibilidade**. Clique em "editar". Preencha a caixa texto. Descreva sobre: a) capacidade da equipe em executar o projeto; b) recursos humanos e c) espaço físico e materiais disponíveis para a execução do projeto. Clique em "salvar".
- 8.3 **Impacto na formação do estudante**. Clique em "editar". Preencha a caixa texto. Descreva sobre: a) a ampliação do universo de referência do estudante; b) o enriquecimento da experiência discente em termos teóricos e metodológicos; c) a abertura de espaços para reafirmação e materialização dos compromissos éticos e solidários da Universidade Pública brasileira; d) contribuição da proposta para a redução da evasão e estímulo à retenção dos estudantes. Clique em "salvar".
- 8.4 **Impacto e transformação social**. Clique em "editar". Preencha a caixa texto. Descreva sobre: a) a atuação transformadora, voltada para os interesses e necessidades da maioria da população e propiciadora do desenvolvimento social e regional, assim como o aprimoramento das políticas públicas; b) abrangência, de forma que a ação, ou um conjunto de ações, possa ser suficiente para oferecer contribuições relevantes para a transformação da área, setor ou comunidade sobre os quais incide; c) efetividade na solução do problema; d) potencial de atendimento a populações vulneráveis, pessoas pertencentes a uma minoria que, sofrem tanto materialmente como social e psicologicamente os efeitos da exclusão, seja por motivos religiosos, de saúde, orientação sexual, etnia, cor de pele, por incapacidade física ou mental, gênero, dentre outras. Clique em "salvar".
- 8.5 **Interdisciplinaridade e interprofissionalidade**. Clique em "editar". Preencha a caixa texto. Descreva sobre: a) interação de modelos, conceitos e metodologias oriundos de várias disciplinas e áreas do conhecimento; b) construção de alianças intersetoriais, interorganizacionais e interprofissionais. Clique em "salvar".
- 8.6 **Indissociabilidade ensino, pesquisa e extensão.** Clique em "editar". Preencha a caixa texto. Descreva sobre: a) a vinculação ao processo de formação de pessoas (Ensino) e de geração de conhecimento (Pesquisa); b) integração com o ensino de graduação e pósgraduação.
- 8.7 **Interação dialógica, assegurando a relação bidirecional entre a universidade e a sociedade**. Clique em "editar". Preencha a caixa texto. Descreva sobre: a) relações entre Universidade e setores sociais marcadas pelo diálogo e troca de

saberes; b) participação efetiva dos atores sociais em ações desenvolvidas nos espaços da própria universidade pública e fora dela. Clique em "salvar".

- 8.8 **Probolsas quantidade**. Selecione quantas bolsas deseja para o projeto: UMA ou DUAS. Clique em "editar". Coloque o plano de trabalho do bolsista descrevendo **atividades, cronograma de execução e metodologia, descrição da forma de orientação e acompanhamento** e **contribuição do projeto na formação do aluno bolsista**. Clique em "salvar".
- 9. Faça uma última conferência de todas as informações cadastradas. Por fim, clique em "inscrever projeto". O projeto inscrito não poderá ser alterado.
- 10. Você receberá um e-mail confirmando a inscrição da proposta. NÃO é necessário entrar em contato com a PROEX para confirmar a inscrição.
- 11. Problemas ou dúvidas deverão ser encaminhados EXCLUSIVAMENTE através do portal de atendimento da PROEX.